1. Vælg FMK i menuen øverst i KLIPS (eller FMK-online i browseren)

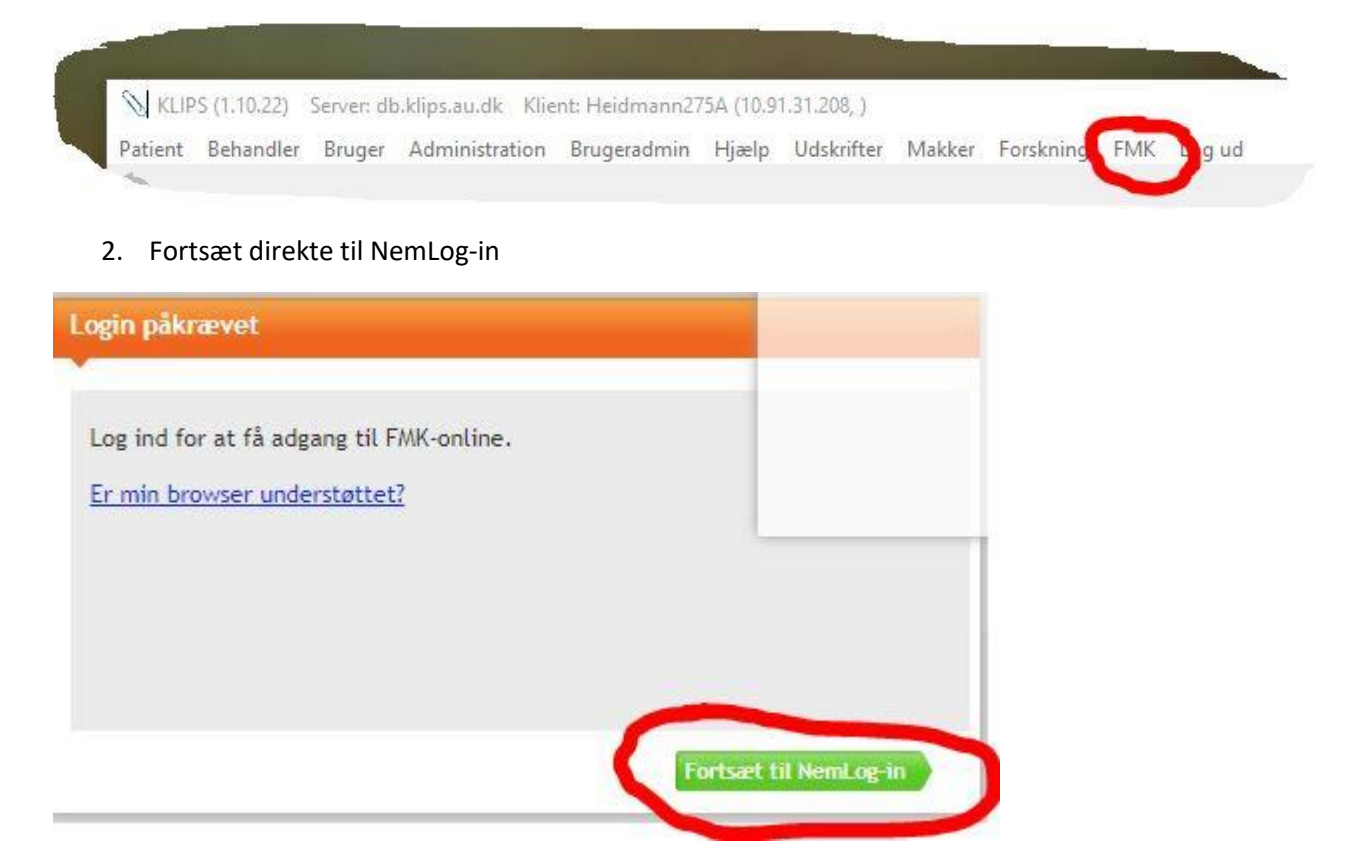

3. Log på med NEM-ID. Der kan kun ordineres, såfrem en autoriseret sundhedsperson logger på. Der arbejdes på at få medarbejder-id til de ansatte, men indtil videre må man anvende personligt ID. Der er ingen forskel i registreringen hos FMK.

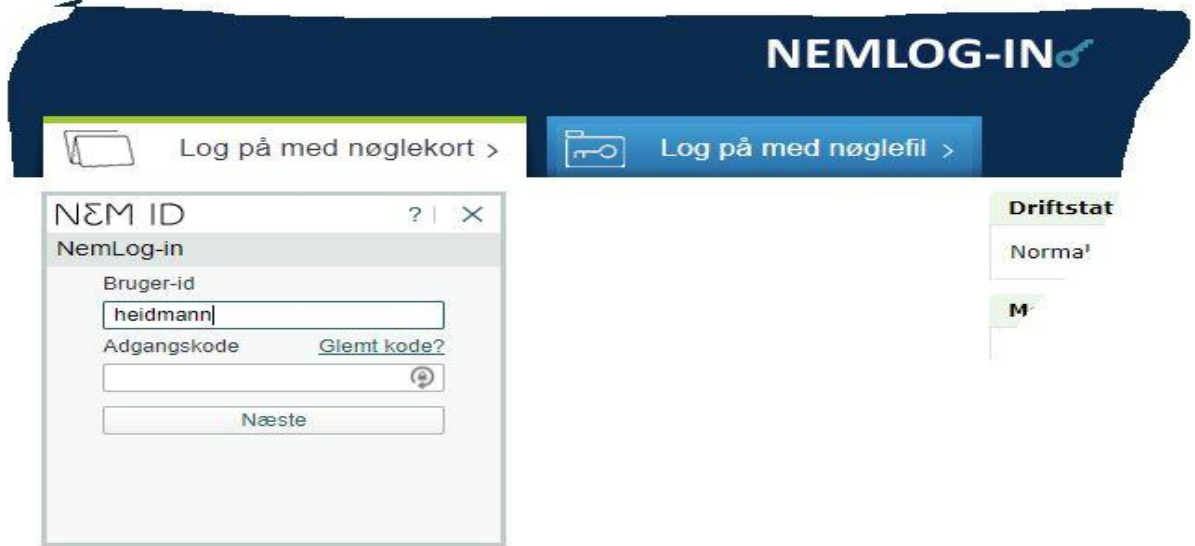

4. Vælg "Næste"

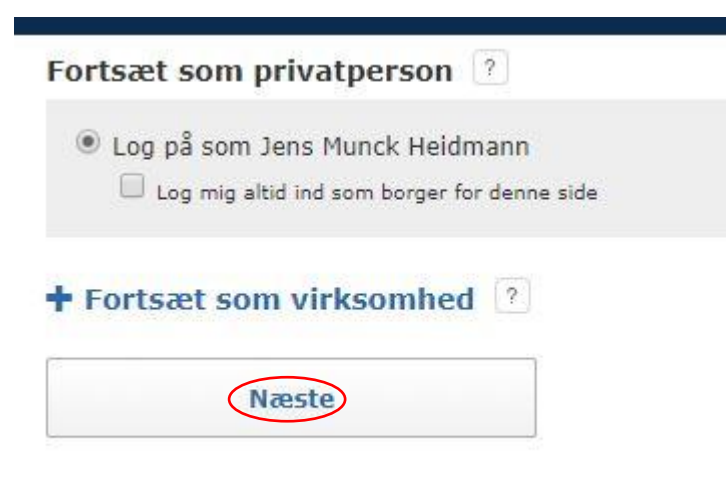

- 5. I FMK vælges rollen "Som tandlæge ()"
- 6. Som arbejdssted vælges "Andet" og der skrives "Aarhus Tandlægeskole" i det tomme felt
- 7. Vælg "Fortsæt"

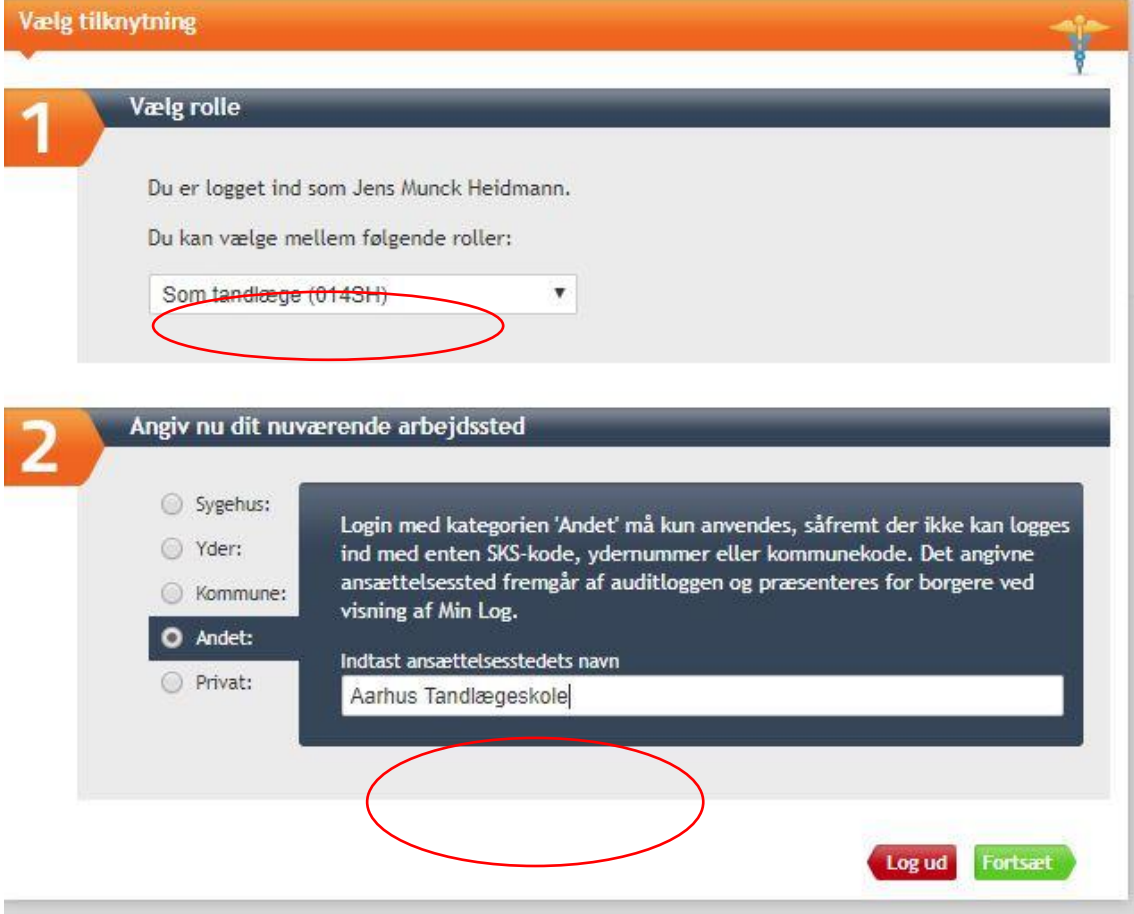

8. Indtast patientens CPR-nummer og vælg "Søg"

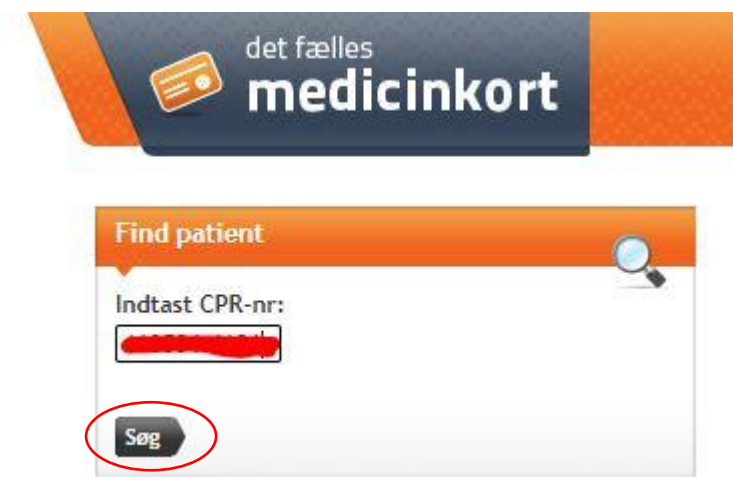

Patientens data vises nu.

9. Vælg "Fælles Medicinkort" og herefter "Opret Ordination"

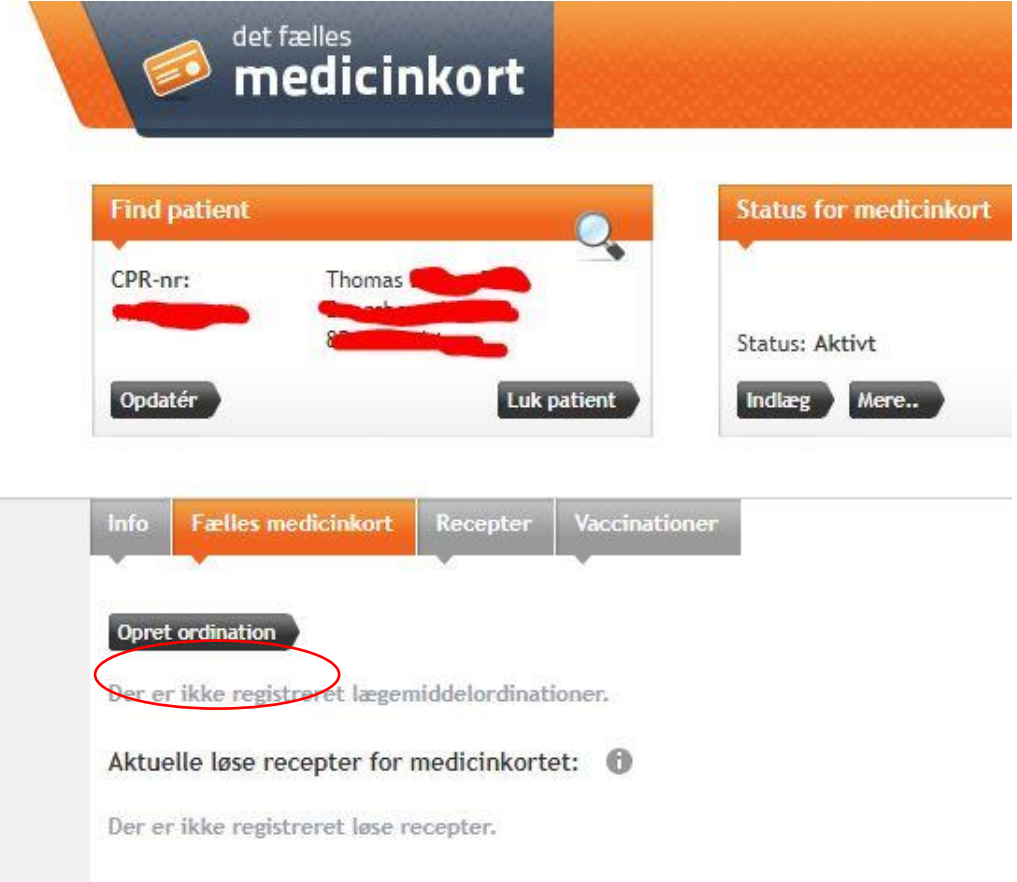

10. Find det ønskede præparat ved at skrive noget af navnet evt. vælge mellem de foreslåede alternativer.

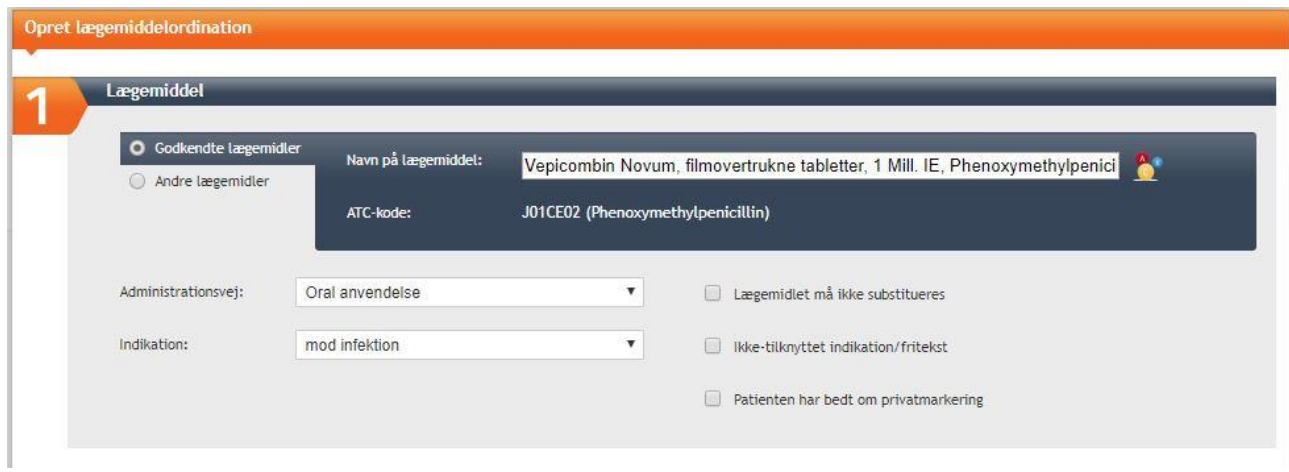

## 11. Angiv dosering

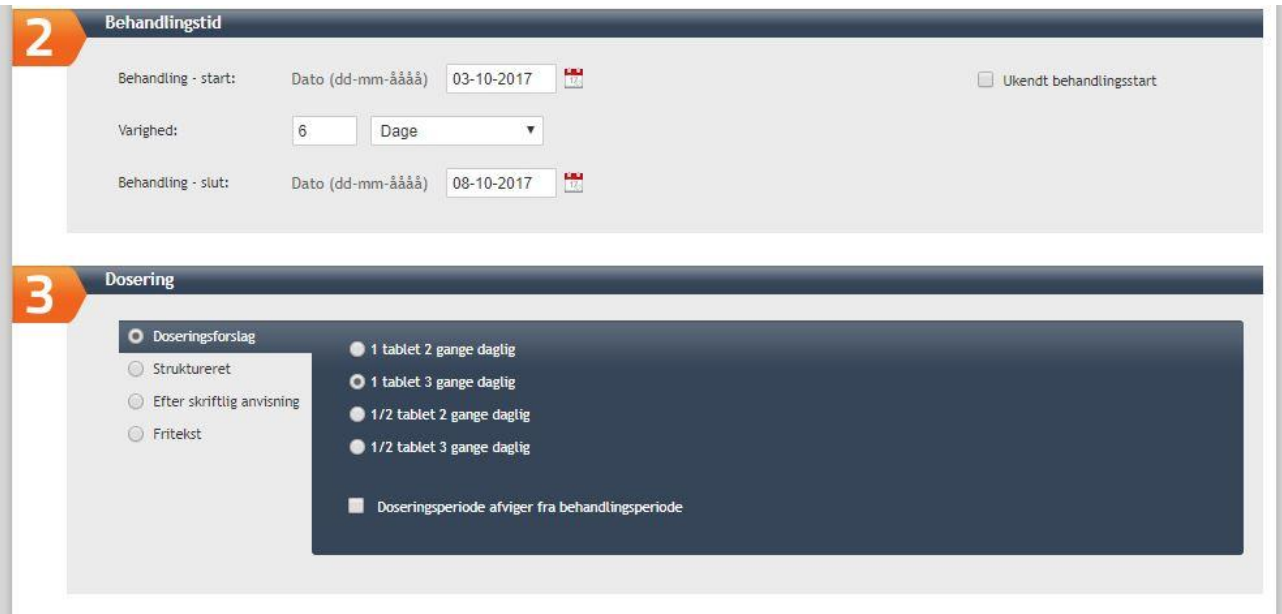

- 12. Opret recept og angiv pakningstype.
- 13. Vælg eventuelt et apotek.
- 14. Vælg opret.

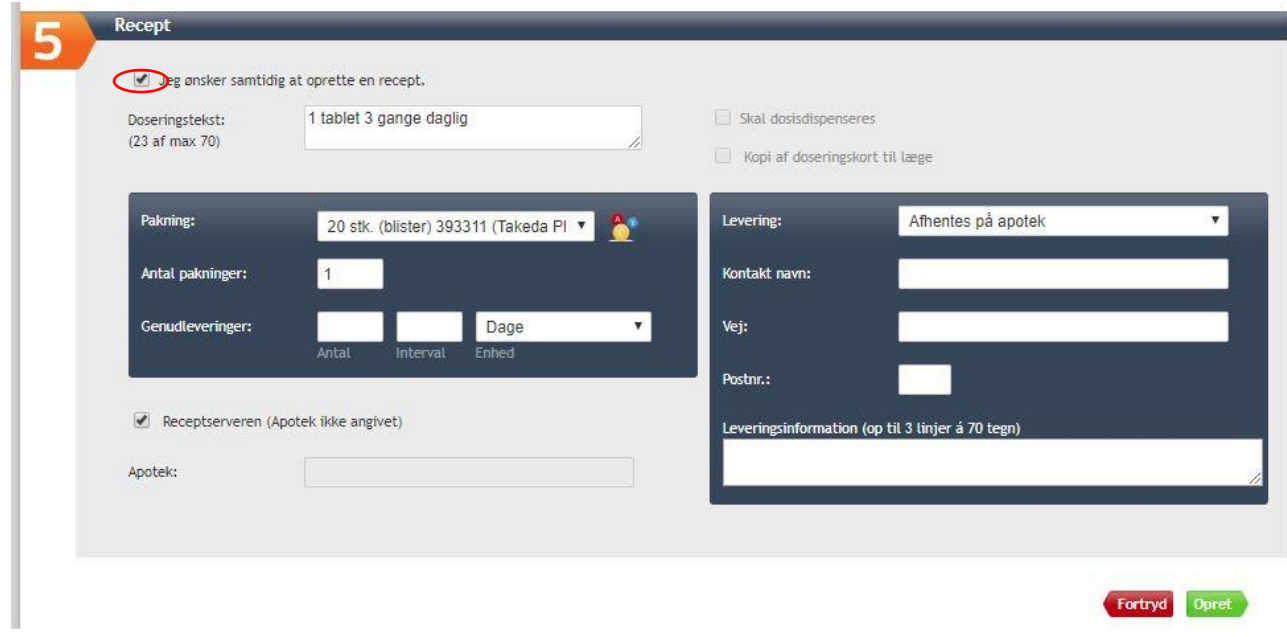

Bliver du herefter spurgt om et telefonnummer angiver du tandlægeskolens hovednummer 87168400.

Efter receptudstedelsen skal du huske at logge ud og lukke browseren.